## アイフェイズモバイル10 簡易マニュアル 2018,12 版

電源(12V1A)を入れ 30 分ほど置いた方が安定です (電池使用時は除く) 青(ヒーター), 赤(第一センサー),緑(第二センサー)の3つの波を確認 液晶画面で (標準時)MID 0.05Hz,40% (30%)になっていることを確認

プローブを上向きにして、サンプルをのせる 逆も可能 接触を良くする時は 50g 程度の荷重をのせる 空気や液体の場合は蓋をする 右下のデリートキーを押すと測定開始します

温度波が3波以上で三回の減衰率が1%以内になると熱伝導率を自動で表示します 標準サンプル NIST EPSでは, 0.037-0.039W (23℃)の範囲です

プローブの表面を軽くぬぐっておいてください 強く擦らないで下さい

室温の影響があります. HIGH,MID,LOW とも 23℃前後で調整されています

測定はあくまでも減衰率です

環境温度を変えるときは,値のわかっている物質で測定し,減衰率と熱伝導率を入力しなおします

サンプルの位置,接触状態で値が 5%程度ずれることがあります.

高熱伝導体は,測定できません.1Wm-1K-1 以下の測定機です

アセトン等の有機溶媒での洗浄は禁止です エタノールで軽くという程度です

測定はあくまで減衰率です.標準試料を同時に測定して記録しておいてください

標準試料の減衰率がわかれば,後日熱伝導率に換算可能です

SD カードは2GB まで テキストファイルとして自動追記型です パソコンで呼び出して下さい パソコンソフトは結果のみ表示し,kabelog 名で自動セーブとなります. 名前を変更すると新規のファイルとになります

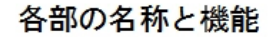

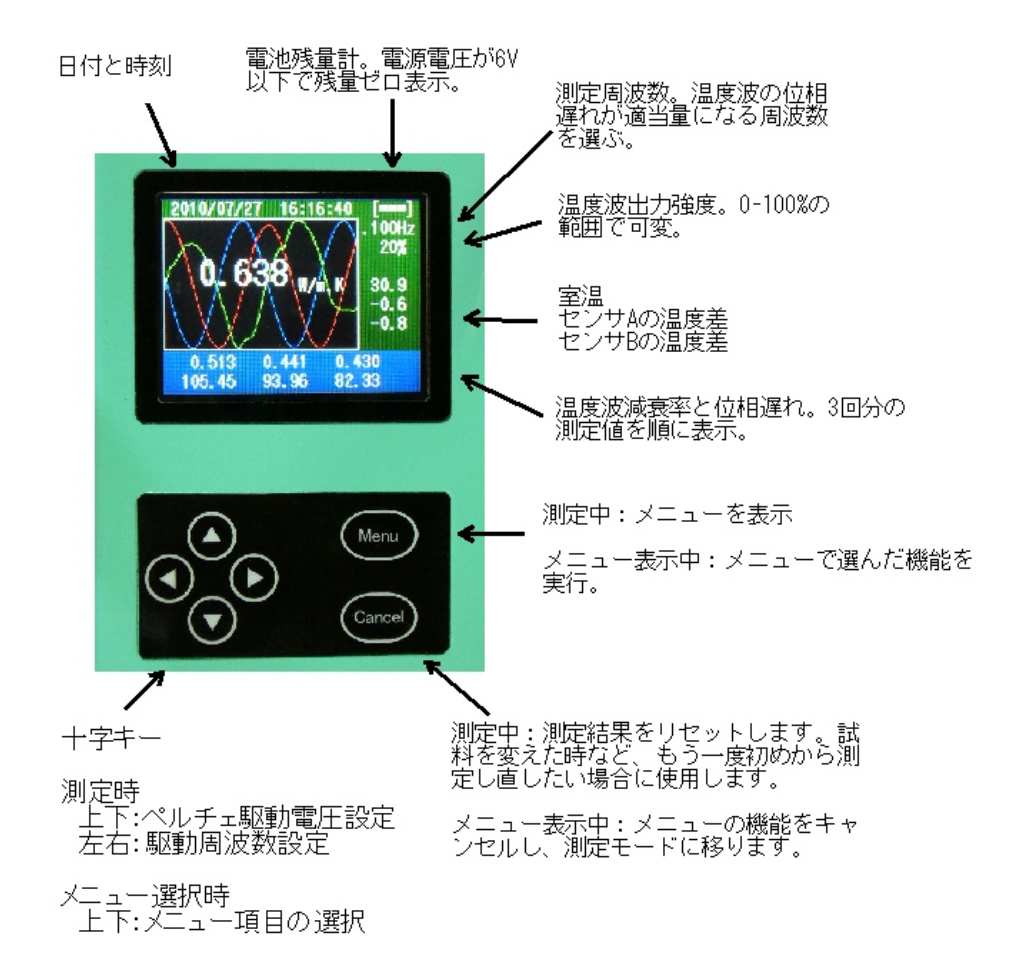

## 熱伝導率換算パラメータの設定

Setting

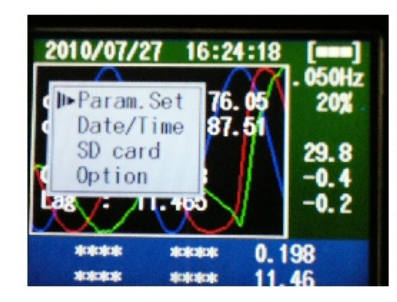

まず、十字キー左右を使って適切な測定周波数に<br>設定する。ここでは0.05Hzとした。

次に、熱伝導率が既知の2種類の試料を用意し、<br>それぞれのGain(最下段の2行のうちの上段の数<br>値)を求めておく。

周波数0.05Hzにおける熱伝導率K1の試料のGainが<br>Gain1, 試料K2のGainがGain2であったとする。

測定中に[Menu]ボタンを押すと、左図のメニュー<br>が表示される。[Param. Set]を選んで再度[Menu]<br>ボタンを押す。

左図の画面が表示されるので、十字キーを使って<br>Gainと熱伝導率の関係を入力する。数値欄に複数<br>の小数点を入力した場合は最も左の小数点が有効<br>になり、それより右の小数点はゼロ扱い。

数値入力後、[Menu]ボタンを押すことで変換バラ<br>メータが更新される。

測定周波数毎に換算パラメータは異なるので、必<br>要な周波数に対して上記の手順を行う。

## 日付と時刻の設定

Parameter

 $Gain \rightarrow Conduct$ . Freq. 0.050 Hz Mater. 1 0.9000-> 0.0200

Mater.2 0.6000-> 1.0000

Update->[Menul or Cancel

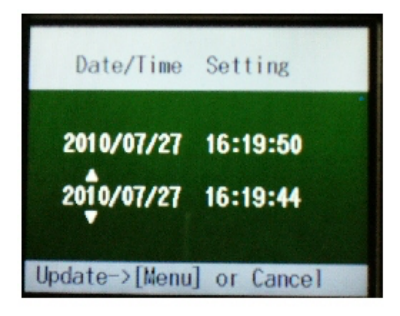

測定中に[Menu]ボタン→[Date/Time]を選んで再<br>度[Menu]ボタンを押すと左図の時刻設定画面にな ž.

十字キーを使って日付と時刻を修正する。例えば<br>13月とか25時といった正しくない数値を入力した<br>場合、許容範囲内の数値に丸められる。